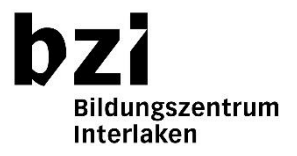

## **Vorgehen erstes Login von Lernenden mit dem privaten Gerät**

Die Login-Daten im speziellen die Kennwörter von Lernenden sind persönlich und dürfen aus Datenschutzgründen von Lehrpersonen nicht erfragt oder aufgeschrieben werden. Es gilt die Nutzungsvereinbarung des BZI.

## **Vorbereitung**

- Die Schüler haben ihr SmartPhone und das privates Notebook dabei, Zugriff auf privates E-Mail-Postfach ist vorhanden. Aktueller Web Browser ist installiert. Unterstützt werden: Edge, Chrome und Firefox
- Die Lehrperson hat die Passwortblätter aus netDomain heruntergeladen und ausgedruckt (Programm im Startmenü des Schul-PC oder VDesk aufrufbar)
- Optional könnten die Lernenden bereits vorgängig die App «Microsoft Authenticator» auf dem privaten SmartPhone installieren (Kostenlos aus Apple-Store oder Play Store für Android)

## **Vorgehen 1. Login der Schüler mit dem privaten Gerät**

- 1. Lehrperson zeigt vorgängig Hilfe-Video von **password.bzi.ch** (1. Login)
- 2. Lehrperson erklärt Kennwortrichtlinie des bzi, Erklärung auch auf **password.bzi.ch** vorhanden
- 3. Persönliche Passwort-Blätter aus netDomain verteilen
- 4. Schüler-Notebook mit W-LAN **«BEguest»** verbinden (Authentifizierung per SMS-Login)
- 5. Aufrufen der Loginseite für Office 365: **[https://portal.office.com](https://portal.office.com/)**
- 6. Eingabe von Benutzername und Starkennwort gemäss Passwort-Blatt aus netDomain
- 7. Änderung des Startkennwortes in ein persönliches Kennwort, Kennwortrichtlinie der Schule muss eingehalten werden
- 8. Eingabe und Prüfung der Sicherheitsinformationen: Authenticator-App, Mobilnummer und privates E-Mail
- 9. Nach Abschluss der Eingaben wird der Schüler automatisch an Office 365 angemeldet
- 10. Anmeldung am W-LAN **«WLBZI-School»** mit dem Benutzernamen und dem neuen Kennwort, Option «automatisch Anmelden» aktivieren
- 11. Gratulation! Ab sofort können alle Cloud-Dienste uneingeschränkt genutzt und das Kennwort jederzeit zurückgesetzt werden.

## **Mein Passwort vergessen – Password Self Service Portal nutzen**

• **Password.bzi.ch** aufrufen und gemäss Anleitung vorgehen. Es ist auch ein Hilfe-Video vorhanden «Mein Kennwort zurücksetzen»